جامعة تكريت ـــ كلية التربية للبنات ـــ قسم اللغة العربية المرحلة الثانية المادة: حاسبات اسم الثدريسية : م. خلود جمال مولود الايميل الجامعي : kjamal@tu.edu.iq عنوان المحاضرة: برنامج وورد ــ ادراج الجدول

## المحاضرة الثامنة

## **تكملة المجموعة جدول**

كما ذكرنا في المحاضرة السابقة, عند ادراج جدول في المستند سيظهر شريط ادوات الجدول الذي يحتوي على تبويبين هما (تخطيط وتصميم), تم شرح تخطيط بالتفصيل

## التبويب تصميم

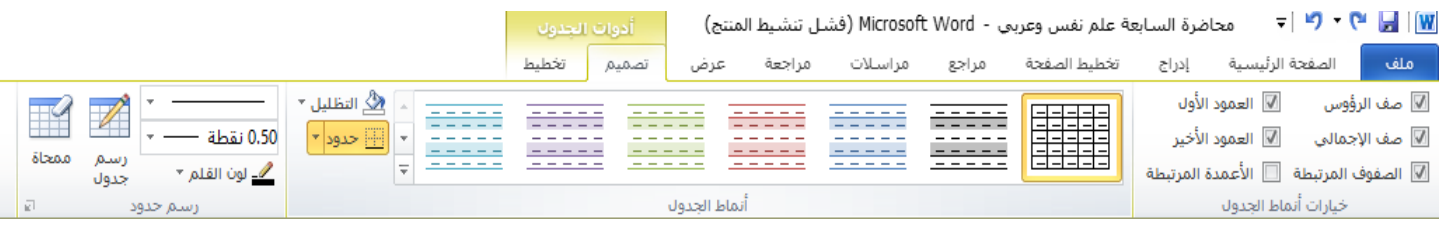

كما نلاحظ في الشكل اعلاه فإن التبويب تصميم يحتوي على المجموعات :-

- خيار ات أنماط الجدول : يحتوي على الخيار ات الاتية
- صف الرؤوس :تنسٌق خاص بالصف االول للجدول
	- العمود االول: تنسٌق خاص بالعمود االول للجدول
- صف االجمال:ً تنسٌق خاص بالصف االخٌر للجدول
	- العمود االخٌر: تنسٌق خاص بالعمود االخٌر للجدول
- الصفوف المرتبطة: تنسيق الصفوف الزوجية بشكل مختلف عن الصفوف الفردية
	- الاعمدة المر تبطة: تنسبق الاعمدة الزوجية بشكل مختلف عن الاعمدة الفر دية
- أنماط الجدول : هي تصاميم جاهزة للجدول يمكن تطبيق احدها عند تحديد الجدول واختيار نمط معين وهناك انماط عديدة كما موضحة في الشكل التالي:

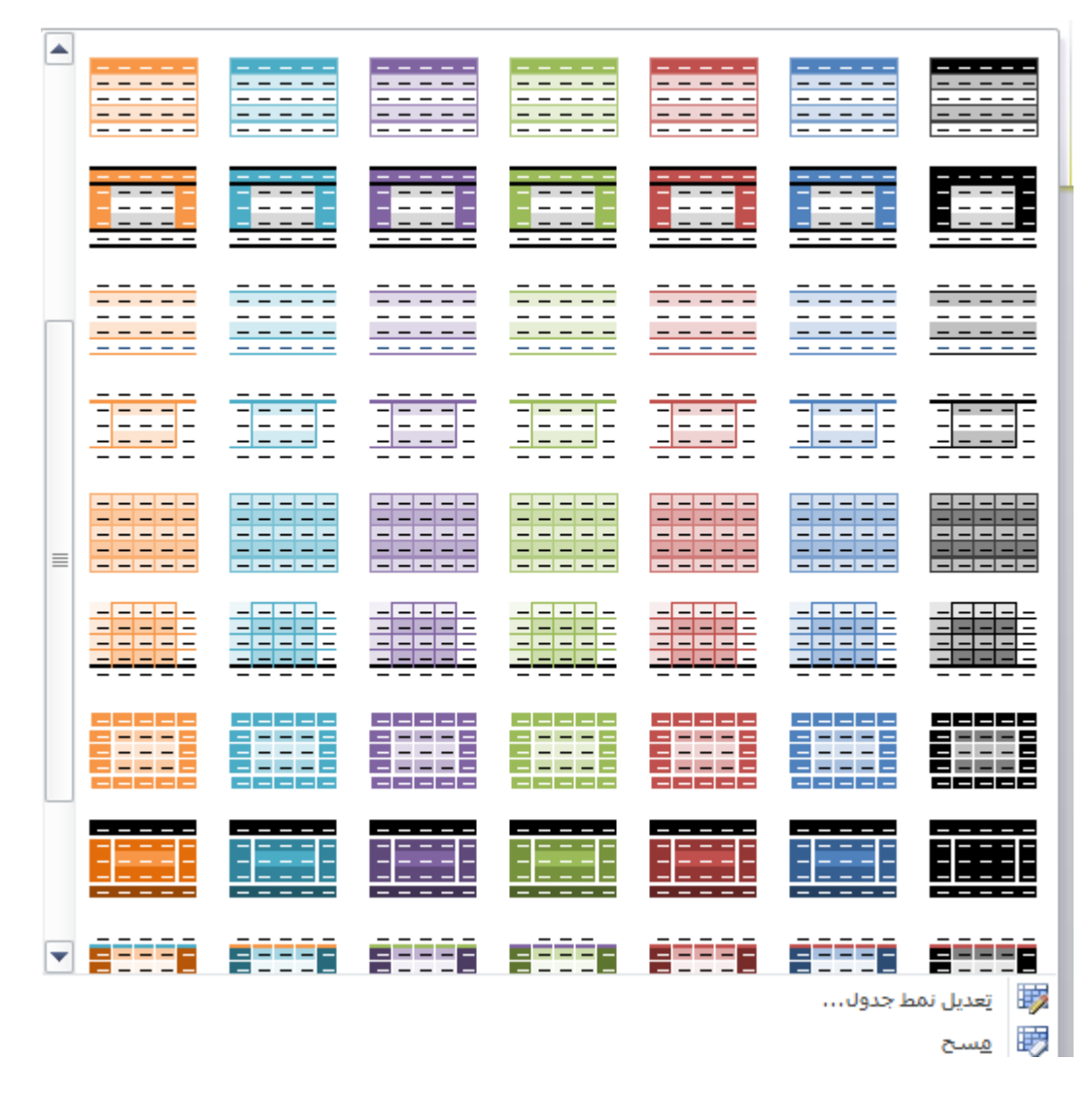

- رسم الجدول: يستخدم الامر رسم جدول لاضافة جدول او جزء من جدول حيث يتحول المؤشر الى شكل قلم وبعملية السحب و الافلات نقوم بعملية الرسم اضافة الى وجود لون القلم وسمكه لتحديد سمك الخطوط والوانها, يستخدم الامر ممحاة لمسح اي خط ضمن الجدول.

## **التبويب صورة:**

ٌستخدم هذا التبوٌب الدراج صورة فً المستند فعند النقر علٌه تظهر نافذة بعنوان **ادراج**  صورة كما موضحة بالشكل ادناه<sub>,</sub> من خلالها يتم تحديد الصورة المراد ادراجها بتحديد اسمها ومكان خزنها

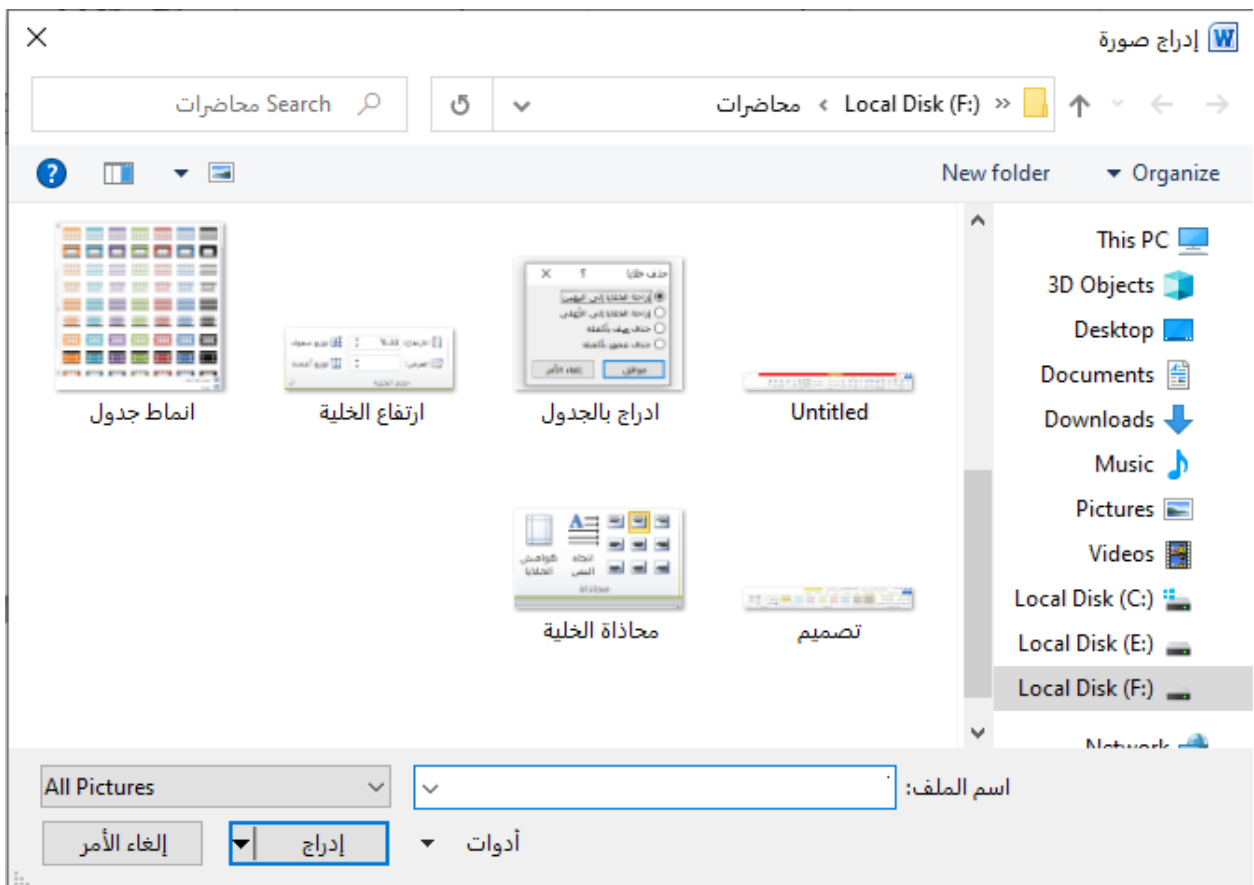

من خلال الجزء الايمن للنافذة نستطيع الوصول الى اي مكان في الحاسوب مخزونة فيه الصورة المراد ادراجها مثلا ( desktop, Local Disk(C:), Picture ) ومن خلال اسم الملف نحدد الصورة ثم ننقر على ادراج

بعد ادراج صورة سيظهر **شريط ادوات الصورة التبويب تنسيق** كما موضح في الشكل ادناه

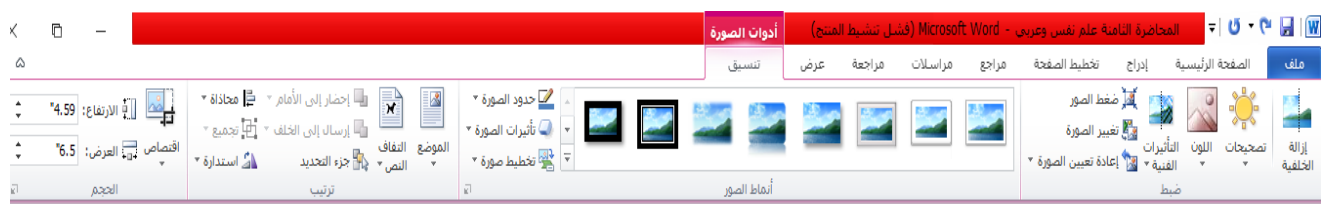

من خلال هذا الشريط نستطيع التحكم بهيئة الصورة المدرجة حيث ممكن تغيير الوانها وحدودها واضافة تأثيرات لها وتحديد موقعها وابعادها ... الخ

ا**لتبويب قصاصة فنية** لإدراج قصاصة فنية في المستند كأن تكون رسومات وافلام واصوات وصور فتوغرافية لتوضيح مفهوم معين. ا<mark>لتبويب اشكال</mark> يستخدم هذا التبويب لادراج اشكال معينة وترتيبها بشكل معين لرسم مخطط انسيابي

ا**لتبويب <u>Smart Art</u>** لادراج رسومات تخطيطية متداخلة ومخططات هيكيلية في المستند وعند النقر عليه تظهر نافذة بعنوان (اخيار رسم Smart Art) كما في الشكل الاتي:

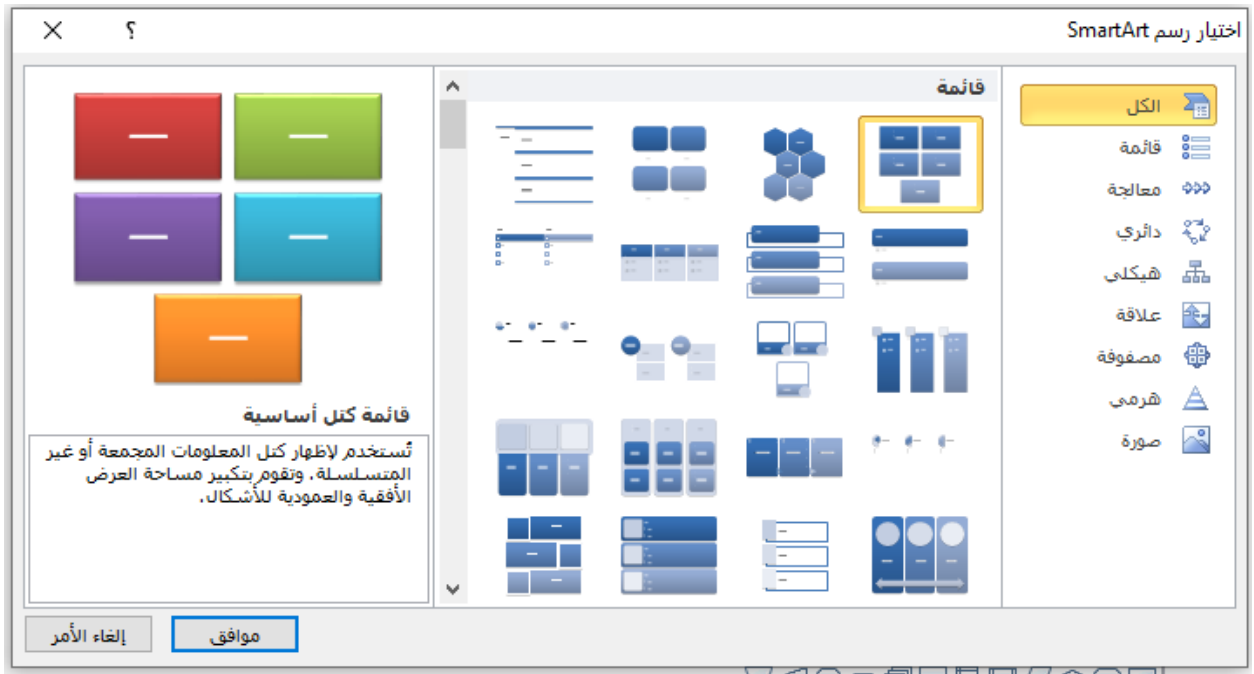

ا**لتبويب مخطط** لادراج مخطط في المستند حيث يوفر عدة اشكال لتميثل المعلومات واخراجها بشكل بسهل للقارئ فهمها كما في الشكل التالي

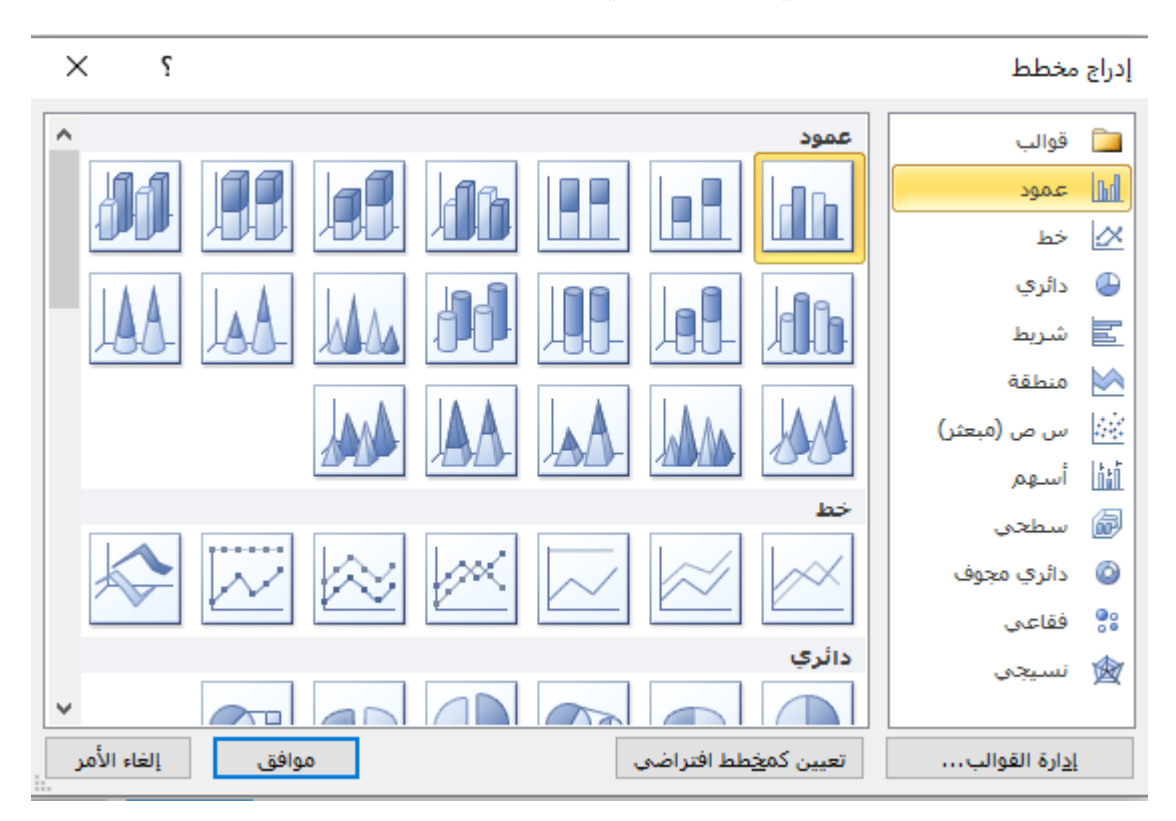